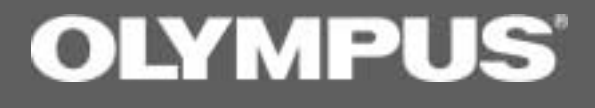

# DSS Player Pro Transcription Module

INSTRUCTIONS

### **Contents**

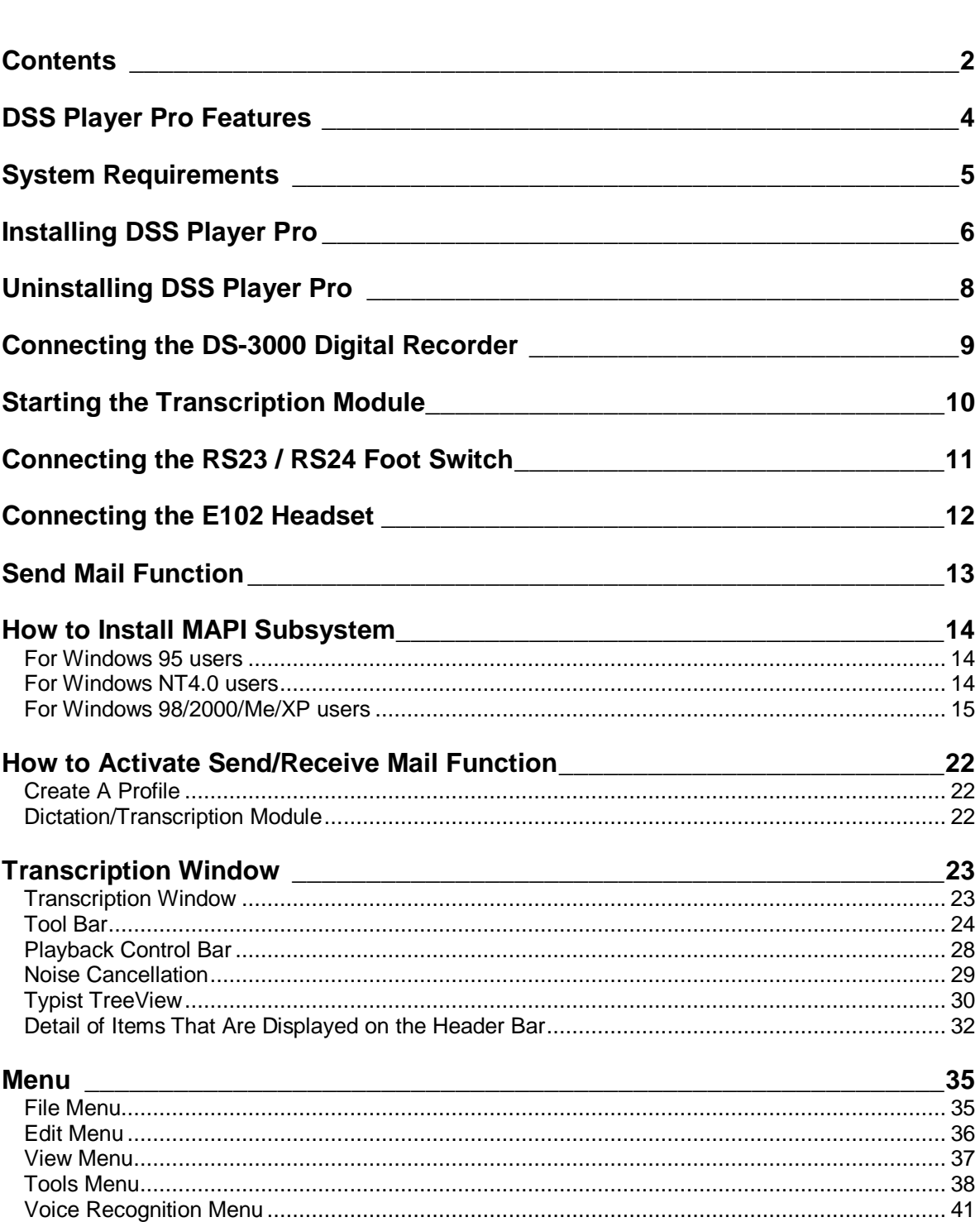

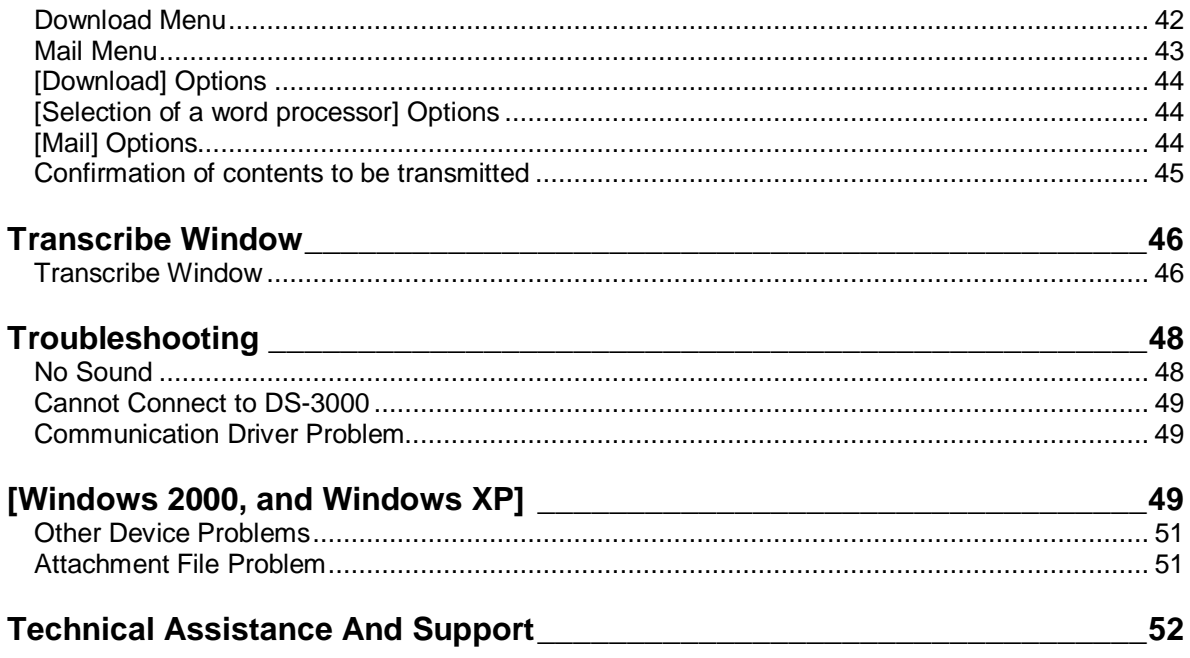

## <span id="page-3-0"></span>**DSS Player Pro Features**

DSS Player Pro is made up of two sections - a Dictation Module and a Transcription Module. These software products can be installed by using the license ID that is supplied with the product. Functions provided by these two modules are summarized below.

#### **Dictation Module**

- Allows speech recorded on the DS-3000 to be stored and managed as DSS audio files on a PC.
- Plays audio files.
- Converts DSS files to WAVE files.
- Sends audio files as e-mail attachments.
- Allows DSS files to be recorded directly from the DS-3000 to a PC.
- Allows recorded speech to be converted to text when used in conjunction with speech recognition software.

### **Transcription Module**

- Plays audio files in the background when another application is running, such as a word processor.
- Receives audio files sent as e-mail attachments.
- Enables foot switch control of the playback process.
- Olympus Optical Co., Ltd. holds the copyrights for the DSS Player Pro software and the instructions (this manual).
- IBM and ViaVoice are registered trademarks of IBM Corporation.
- Microsoft and Windows are registered trademarks of Microsoft Corporation.
- Pentium is a registered trademark of Intel Corporation.
- Adobe and Acrobat Reader are registered trademarks of Adobe Systems Incorporated.
- Other company and product names are either registered trademarks or trademarks of their respective owners.

### <span id="page-4-0"></span>**System Requirements**

#### **- Operating system**

Microsoft Windows 95 (Internet Explorer 4.0 or later) / 98 /Me /NT Workstation 4.0 with Service Pack 4 (SP4) or later / 2000 Professional (referred to here as Windows 2000) / XP Home/Professional (referred to here as Windows XP)

**- PC**

IBM PC/AT compatible PC

**- CPU**

Intel Pentium 166MHz or faster, or AMD-K6

**- RAM**

32MB or more

**- Hard drive space**

25MB or more (plus space for sound data files)

**- Sound card**

Creative Labs Sound Blaster 16 or 100% compatible sound card

**- Display**

800x600 pixels or more, 256 colors or more

**- CD-ROM drive**

Double-speed CD-ROM

**- USB port**

One or more free ports

**- Audio I/O terminals**

Microphone input and earphone (or speaker) output

#### **Notes**

- USB ports are not available on PCs running Windows 95 or that have been upgraded from Windows 95 to any other OS. An optional PC Card adapter or floppy disk adapter is needed to download audio files to such PCs.
- Certain functions, such as remote and direct recording, are not available on PCs that do not have USB ports.
- One serial port or USB port is required to connect the Foot Switch.
- To use the Send/Receive Mail Function with Windows 98/2000/Me/XP, an MAPI subsystem such as Microsoft Outlook should be installed.

### <span id="page-5-0"></span>**Installing DSS Player Pro**

DSS Player Pro is made up of two sections - a Dictation Module and a Transcription Module. You need to enter the license ID that is supplied with the product during installation to run this software.

#### **Notes**

- If you intend to use speech recognition software, it must be installed first. For instructions on installing the speech recognition software, refer to the user's guide supplied with the speech recognition software.
- If you are running Windows NT4.0/2000/XP on a network, you need to log in as an administrator or use a user name that has administrator's rights.

## **Insert the DSS Player Pro CD-ROM into the CD-ROM drive.** The installer launches automatically.

#### **Note**

If the installer does not launch automatically, follow these steps.

It is assumed that the CD-ROM drive is assigned drive letter D.

- (1) Click the "Start" button and select "Run."
- (2) Type "D:Setup.exe" in the "Open" field and click "OK."

### **The "Welcome to Olympus DSS Player Pro Setup" dialog box opens.** Exit all applications other than the installer and then click "Next."

**Note**

If you are running Windows NT4.0/2000/XP, you need to log in as an administrator or use a user name that has administrator's rights.

**Register user information.**<br>**Register user information. Enter your name**, company name, and license ID number (serial number). The license ID number is printed on the license ID card. Click "Next." A confirmation dialog box opens. Click "Yes."

**Confirm acceptance of License Terms.**<br>You must accept the License Terms to install DSS Player Pro. If you accept, click "Yes."

**Select where to install DSS Player Pro.**<br>Specify the folder in which to install DSS Player Pro. Click "Browse" to change the installation folder. To use the default folder, click "Next."

#### **Note**

If the installation folder does not exist, a folder creation confirmation dialog box opens. Click "Yes."

**Select a program menu folder.**<br>You may change the program menu folder to another one, such as "Start Up". To use the default folder, click "Next."

**Confirm the start of file copying.<br>
Confirm all "Current Settings." To accept them, click "Next."** 

#### **Note**

To change the program menu folder or installation folder, click "Back."

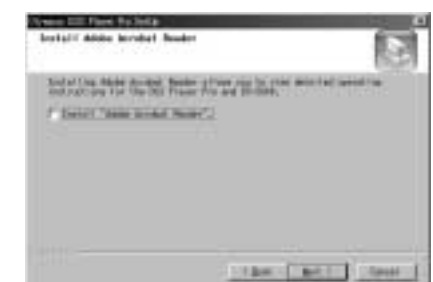

## **Install Acrobat Reader if not currently installed on your 8 PC.**

When the Acrobat Reader installation dialog box opens, select Install Adobe Acrobat Reader and click "Next."

#### **Note**

Installing Acrobat Reader allows you to view detailed operating instructions for DSS Player Pro.

- 
- **Copy files. 9** Wait until DSS Player Pro is installed on your PC.
- **Setup Complete. 10** Setup is complete. Click "Finish."
- 

**Set up Acrobat Reader. 111 Wester Setup dialog box opens, click "Next." 111** When the Acrobat Reader Setup dialog box opens, click "Next."

Select where to install Acrobat Reader.<br>
Specify the folder in which to install Acrobat Reader. To use the default folder, click "Next."<br> **13** Setup Status.<br>
Wait until Acrobat Reader is installed as well be

Wait until Acrobat Reader is installed on your PC.

**Exit Acrobat Reader setup. 14** When the Exit Setup dialog box opens, click "OK."

#### **Notes**

- You may be requested to restart your PC when setup is complete. If so, make sure that "Yes, I want to restart my computer now." is selected before clicking Finish to restart the PC.
- When you start Windows after DSS Player Pro has been installed.  $\mathbb{R}^{\mathbb{U}}$  is displayed on the taskbar.
- If you want to use both the Dictation Module and the Transcription Module on the same PC, repeat the installation process using option "Modify" in the Start-up screen.

## <span id="page-7-0"></span>**Uninstalling DSS Player Pro**

The process of removing software installed on your PC is called uninstalling. Uninstall DSS Player Pro when it is no longer needed.

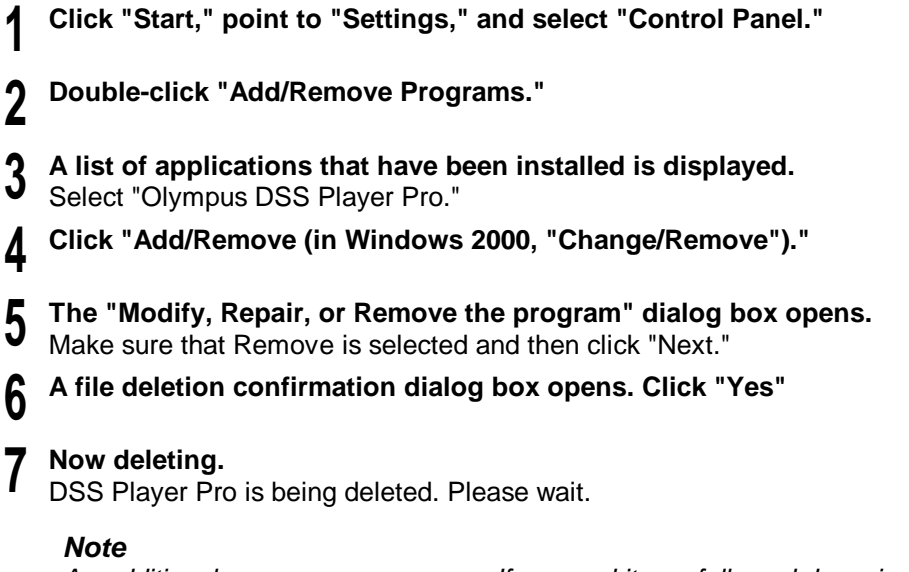

An additional message may appear. If so, read it carefully and do as instructed.

**Exit uninstall.** The program has been uninstalled. Click "Finish."

## <span id="page-8-0"></span>**Connecting the DS-3000 Digital Recorder**

The DS-3000 works with both the Dictation Module and the Transcription Module.

#### **Notes**

- Make sure you finish installing DSS Player Pro before connecting the DS-3000. If you connect the DS-3000 before installing DSS Player Pro, the "Add New Hardware Wizard" dialog box will open. If this happens, click "Cancel" to exit the wizard and install DSS Player Pro ( $\widehat{\mathcal{F}}$ P.6).
- Before connecting the USB cable to the DS-3000, make sure that theDS-3000 is in the stop mode, with its rear-panel POWER/LOCK switch ON and that the HOLD switch is not set to the HOLD position.
- **Insert the USB cable connector A into the PC USB port.**

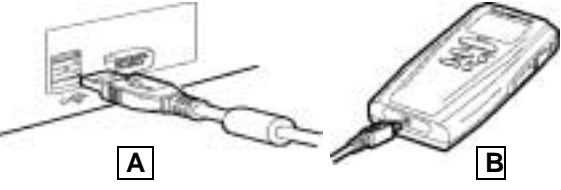

**Insert the USB cable connector <b>B** into the DS-3000.<br>DSS Player Pro launches automatically when the software recognizes the DS-3000.

#### **Notes**

- For information about your PC's USB ports, refer to the user's guide supplied with the PC.
- Never remove the USB cable while a communication session is in progress. Data files could be damaged if you do.

### <span id="page-9-0"></span>**Starting the Transcription Module**

To start the Transcription Module, follow these steps:

#### **Notes**

- It is assumed that the DSS Player Pro Transcription Module has been installed. For installation instructions, see Installing DSS Player Pro  $(FP.6)$ .
- If you have a plan to use the foot switch or headset, see Connecting the RS23/RS24 Foot Switch  $(FP.11)$  and Connecting the E102 Headset  $(FP.12)$ .

**Start Windows.** 

## **2** Follow these steps:<br>
(1) Click the "Start" button.

- 
- (2) Point to "Programs" and select "Olympus DSS Player Pro."
- (3) Click "Transcription Module."
- **A dialog box for selecting the foot switch connection 3 method opens.**

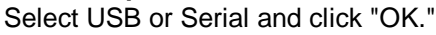

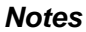

- This dialog box opens only when the Transcription Module launches for the first time, and does not appear again.
- The Transcription Module will launch automatically when you connect the DS-3000 to the USB port or if you insert a SmartMedia PC Card Adapter into the PC. To disable automatic launching

 $(1)$ 

 $-100$ Foot Switch S  $\alpha$  and C RASSI

Seite Port <sup>FL</sup>

of the Transcription Module, right-click  $\mathbb{R}^{\Vert}$  on the taskbar and select "Do not detect automatically."

(2) (3)

E.

 $\begin{tabular}{|c|c|c|c|c|c|c|c|c|} \hline & $\mathsf{C4}\mathsf{CO}1$ & & $\mathsf{C4}\mathsf{CO}1$ \\ \hline \end{tabular}$ 

## <span id="page-10-0"></span>**Connecting the RS23 / RS24 Foot Switch**

The RS23/RS24 foot switch works only with the Transcription Module.

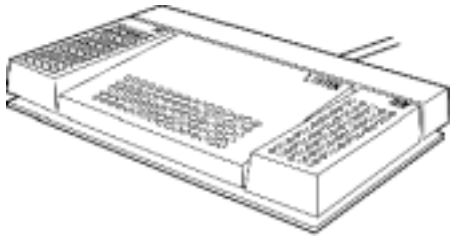

Connect the foot switch either to a USB port or a serial port on your PC.

#### **Connecting to a USB Port**

- **Connect the foot switch cable to the USB adapter cable. 1**
- **Connect the USB adapter cable to the PC USB port. 2**

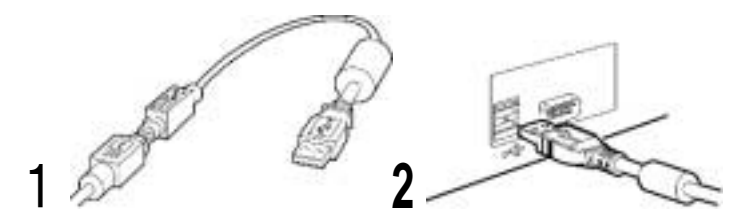

### **Connecting to a Serial Port**

- **Connect the foot switch cable to the serial adapter cable. 1**
- **Connect the serial adapter cable to the PC serial port. 2**

2

## <span id="page-11-0"></span>**Connecting the E102 Headset**

The E102 is a stereo headset. When playing stereo sound, wear the set properly, observing the L and R markings.

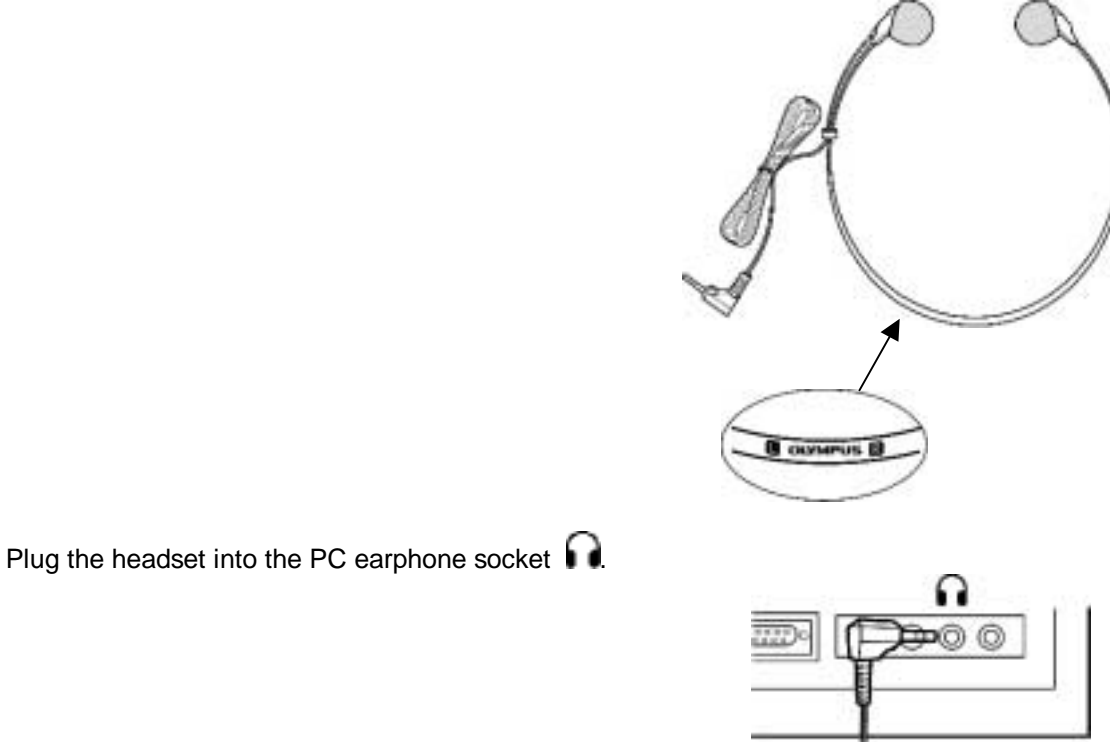

#### **Note**

If your PC does not have a socket marked  $\bigcap$ , plug the headset into a socket marked  $\bigcirc$  or  $\bigcirc$ 

## <span id="page-12-0"></span>**Send Mail Function**

To activate the Send Mail function, the MAPI subsystem must be installed in your computer. Check if the MAPI subsystem is installed on your computer by following the steps below.

#### **Click Start, Settings and Control Panel. 1**

## **Check if "Mail" or "Mail and Fax" icon is in the Control Panel.**<br> **2**

If the icon exists, the MAPI subsystem has already been installed on your computer. Go to the "How to Activate Send Mail Function" section in this manual.

If the icon does not exist, install the MAPI subsystem. The MAPI subsystem will be installed when Windows Messaging, Microsoft Exchange Client, or Microsoft Outlook is installed.

Windows Messaging software is included in the CD-ROM for Windows 95 and Windows NT4.0. Microsoft Outlook is included in the CD-ROM for Microsoft Office.

### <span id="page-13-0"></span>**How to Install MAPI Subsystem**

### **For Windows 95 users**

- Click **Start**, point to **Settings**, and click **Control Panel**.
- Double-click on the **Add/Remove Program** icon.
- Click on the **Windows Setup** tab.
- Check the **Microsoft Exchange** (or **Windows Messaging)** box
- Click OK to continue. You may be prompted to insert the Windows 95 CD-ROM. A copying Files message appears. The Inbox Setup window appears.
- After you have completed installing the Windows Messaging software, your Windows Control Panel should have a new "Mail" or "Mail and Fax" icon.

#### **For Windows NT4.0 users**

- Click **Start**, point to **Settings**, and click **Control Panel**.
- Double-click on the **Add/Remove Program** icon.
- Click on the **Windows NT Setup** tab.
- Check the **Windows Messaging** box.
- Click OK to continue. You may be prompted to insert the Windows NT CD-ROM. A Copying Files message appears.
- **6** After you have completed installing the Windows Messaging software, your Windows Control<br>Repol should have a new "Meil" or "Meil and Fey" ieen Panel should have a new "Mail" or "Mail and Fax" icon.

### <span id="page-14-0"></span>**For Windows 98/2000/Me/XP users Installing Microsoft Outlook 98**

Start the Setup program for Outlook 98. When the following window appears, select **[Other Mail Applications]** and click the **Next** button.

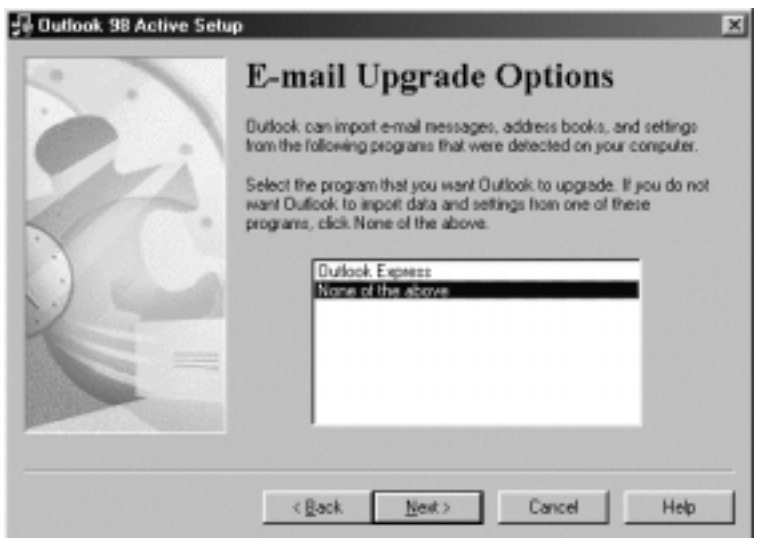

When the following window appears, select **[Corporate or Workgroup]** and click the **Next** button.

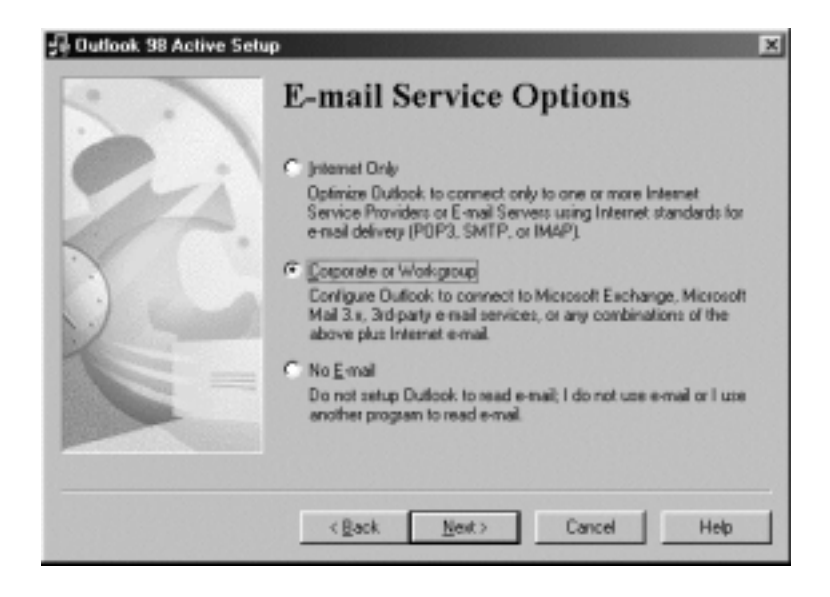

Follow the instructions on each screen.

### **Installing Microsoft Outlook 2000**

After installing Outlook 2000, start the program. When the following window appears, click the **Next** button.

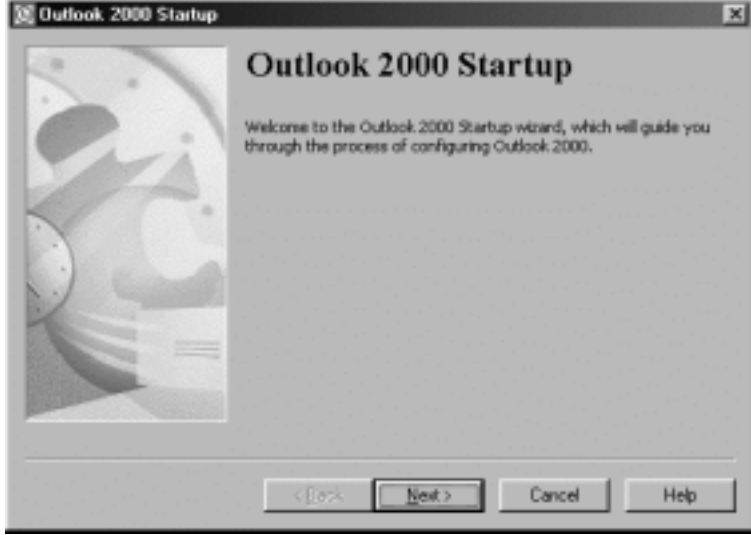

Select **[Corporate or Workgroup]** and click the **Next** button.

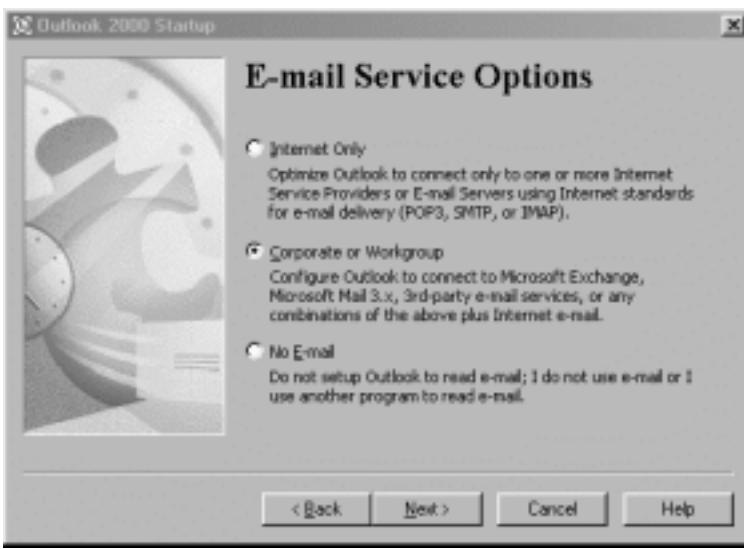

A dialog box for setting up Microsoft Outlook appears. This is the Wizard for creating a Profile. See Step 3 in the following **Dictation/Transcription Module** section.

#### **Installing Microsoft Outlook XP**

After installing Outlook XP, double-click on the Mail icon in the Control Panel, and then click the [Show Profiles…] button.

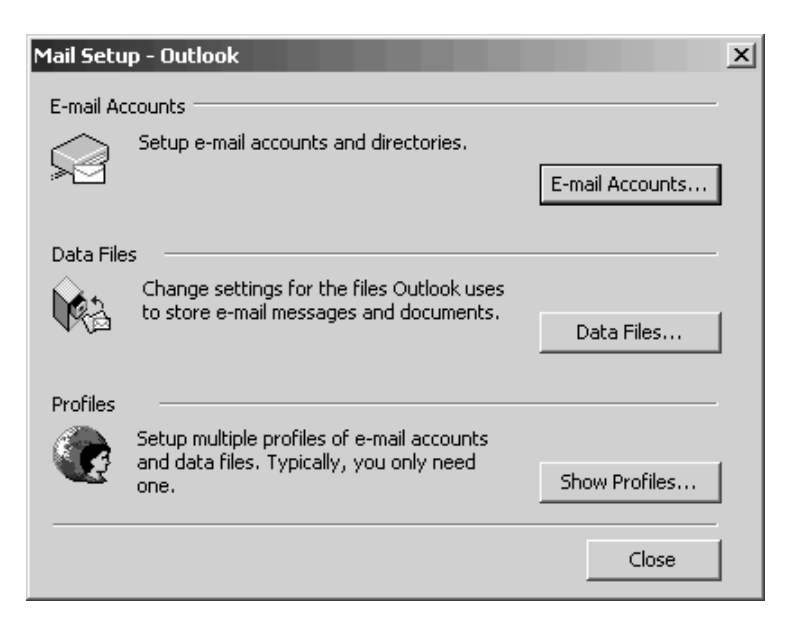

Click the [Add…] button.

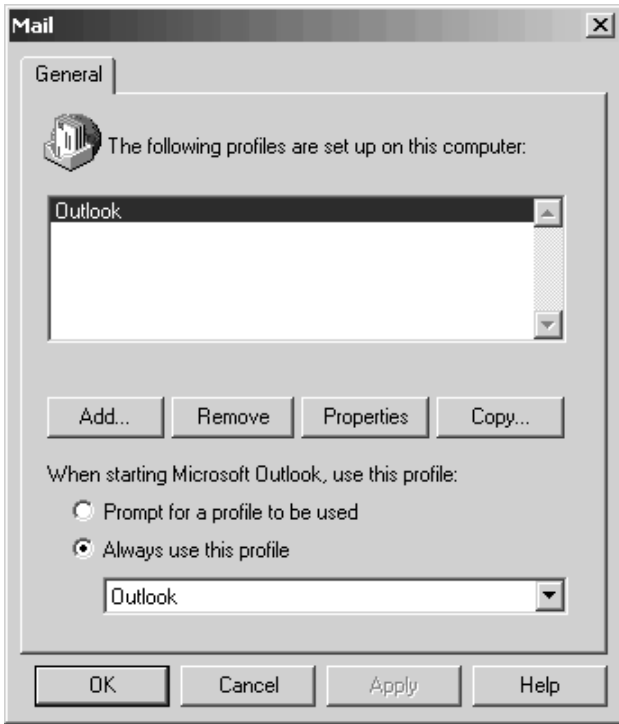

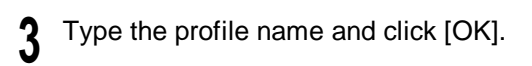

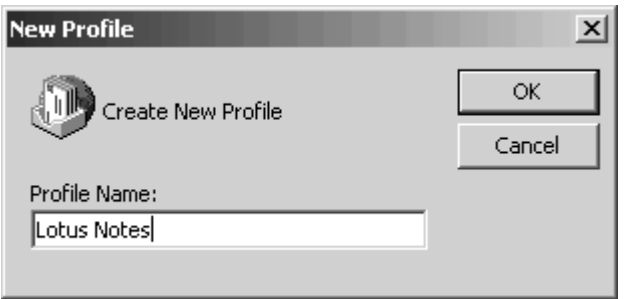

Select "Add a new e-mail account" and click [Next].

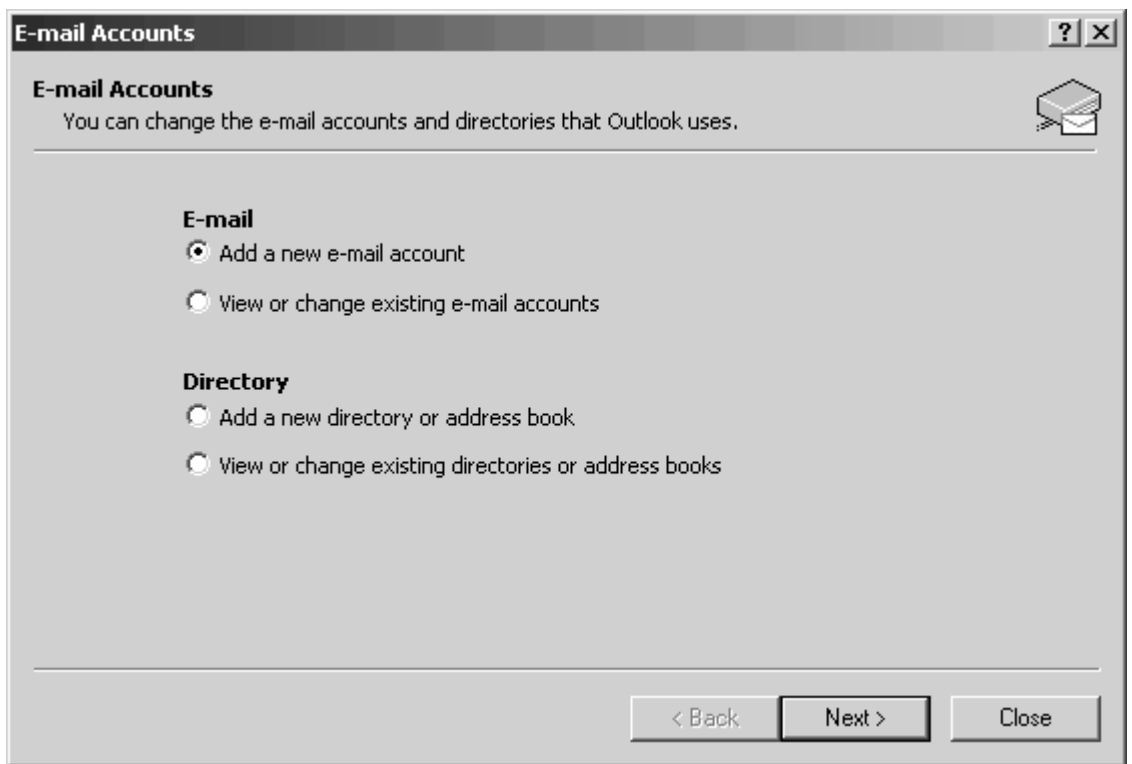

Select the server type that your e-mail account will work with. If you are going to use an MAPI compliant Workgroup system such as Lotus Notes or Novell GroupWise, select "Additional Server Types", click [Next], and then go to Step 6. If you are planning to use an Internet service provider, select POP3 server, click [Next], and then go to Step 7. Please note that AOL cannot be used because AOL cannot open e-mail servers. **5**

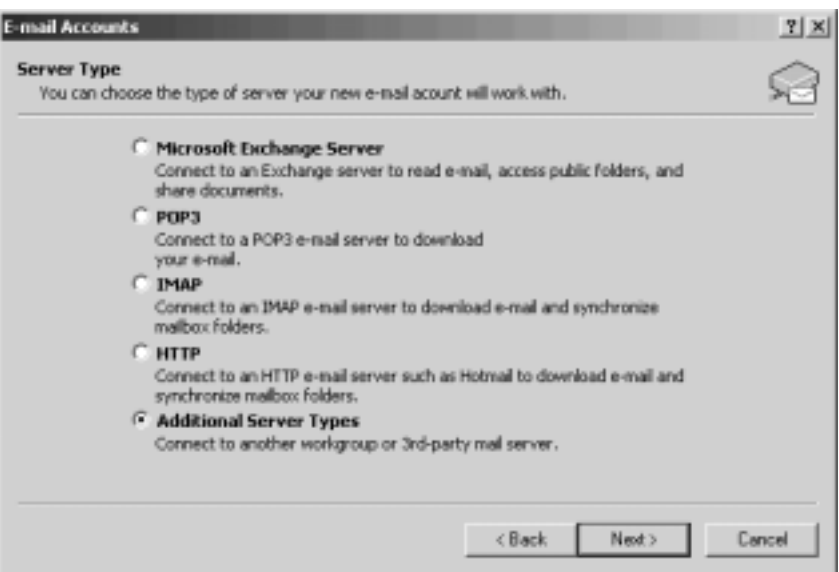

If you select "Additional Server Types", you will see the following dialog box. Click [Next] and **6** follow the instructions on the screen, and then go to Step 8.

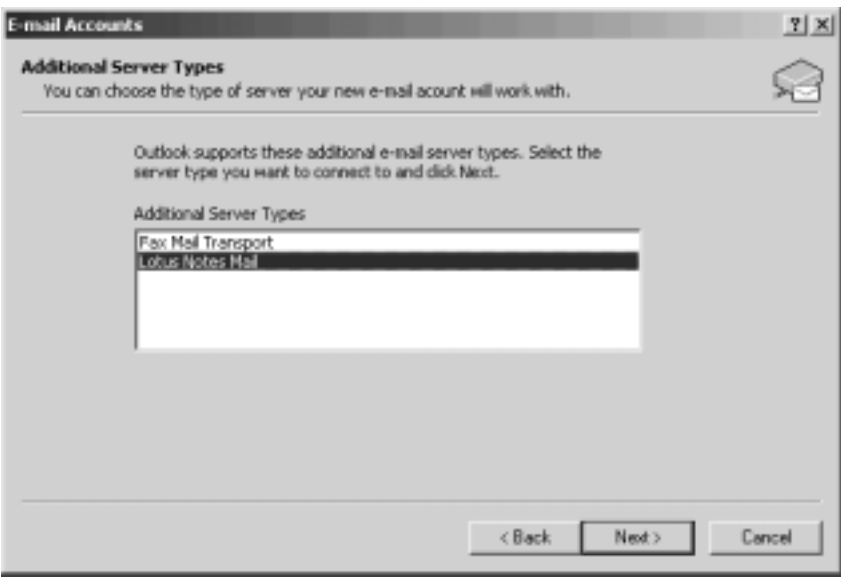

If you select "POP3", you will see the following dialog box. Enter the necessary information and **7** click [More Settings…].

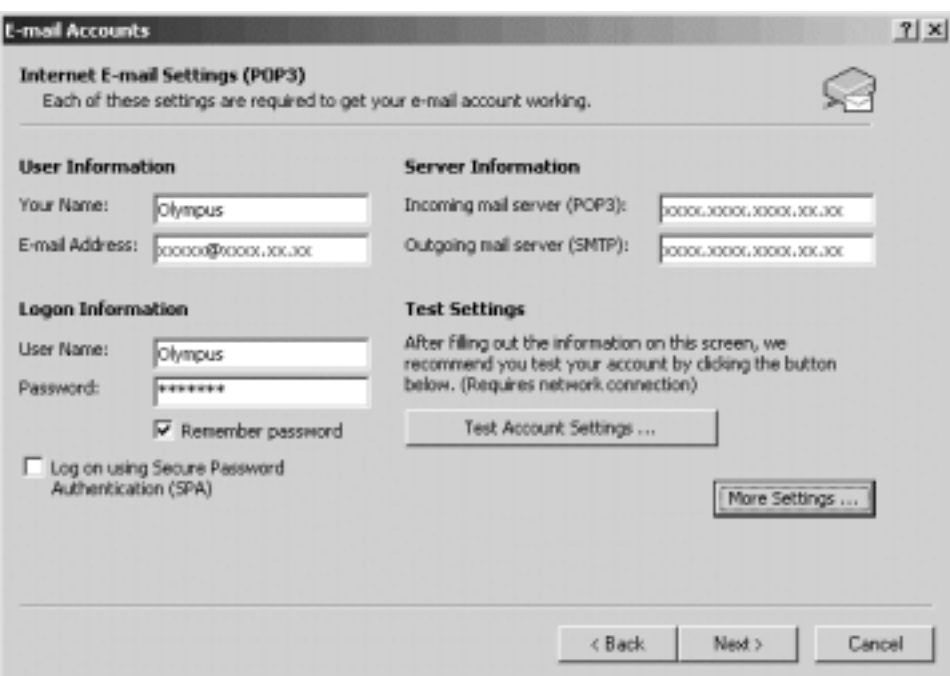

Select the Connection tab in the following dialog box and make sure the appropriate connection method is selected.

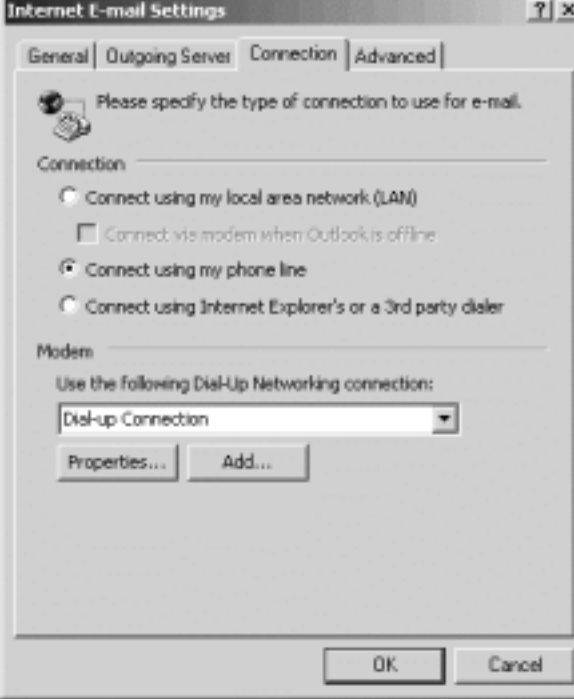

After the setup is completed, open DSS Player Pro and click "Tools", "Options", "Mail" tab, and select the profile name you have created. If you want to preset the destination address, enter the e-mail address, subject and message. If you are using Lotus Notes, click the "Address Type" Combo Box and select "NOTES" from the list of address types. **8**

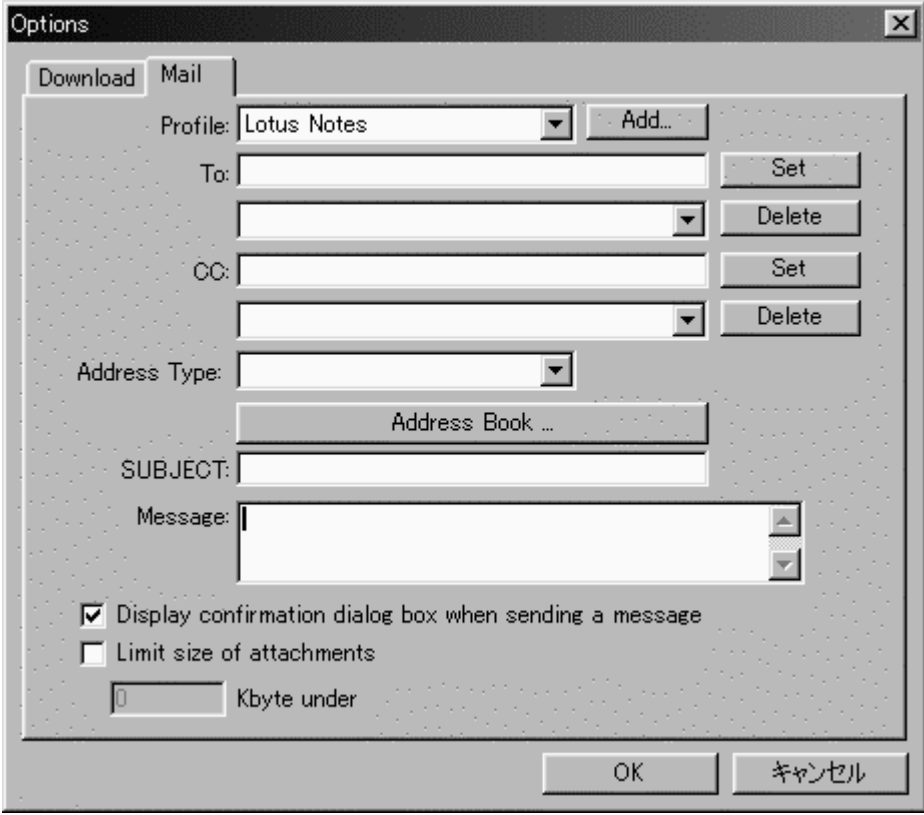

## <span id="page-21-0"></span>**How to Activate Send/Receive Mail Function**

### **Create A Profile**

The Profile is the group of information services to set up the Messaging application. The information services allow you to access the Mailbox and review the Address Book. The Send Mail function does not work if there is no Profile. If the Profile exists and has already been used for sending e-mail, it is not necessary to create a new Profile.

The instructions for how to activate the Send Mail function in DSS Player Pro and create a Profile are shown below.

#### **Dictation/Transcription Module**

- **1** Start the DSS Player Pro Dictation or Transcription Module and click **Tools**, **Options** in the menu to open the Option Setting dialog box.
- **2** Click the **Mail** tab and select the Profile name you want to use. If there is no Profile name, go to the
- next step.
- **3** Click [Create] button. The Setup Wizard runs and will list the Messaging applications that comply with MAPI. For example, if Groupware such as Lotus Notes, Novell GroupWise, or Microsoft Exchange is installed, these applications will be listed.

Microsoft Exchange Setup Wizard

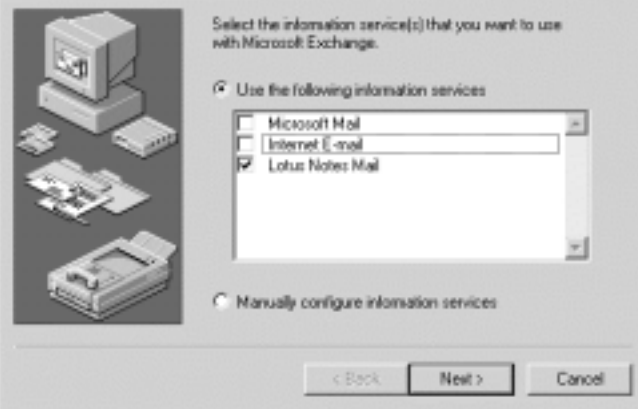

**4** Select [Use the following information services] and check one application from the list. If you want to set up a dialup connection through an Internet service provider, select [Internet E-mail] in the list. If you want to set up to use a LAN within your company, also select [Internet E-mail] in the list. **Note**

- The Send Mail function does not work with AOL or Internet providers that cannot open POP3 server addresses.

- Click the **Next** button and follow the instructions on each screen. **5**
- **6** When the Wizard is completes, it returns to the Profile in the Option Setting dialog box. Please make sure that the Profile name you have created using the Setup Wizard is displayed in the Option Setting dialog box. If a different profile name is displayed, switch to the Profile you have created.

## <span id="page-22-0"></span>**Transcription Window**

### **Transcription Window**

When you start Transcription Window, the following window opens.<br>
Tenscription Module - Download Tray\Folder A\D5100005.dss

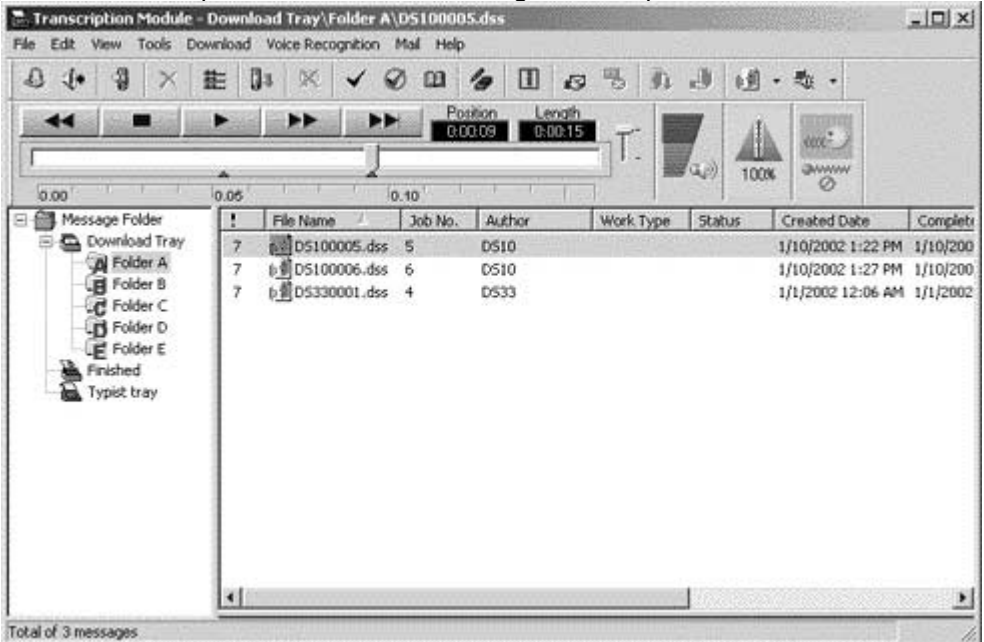

#### **Title Bar**

Displays the path of the active file.

#### **Menu Bar**

Click an item to display the corresponding commands.

File Menu

Edit Menu

View Menu

Tools Menu

Download Menu

Voice Recognition Menu

Mail Menu

**Commands**

### <span id="page-23-0"></span>**Tool Bar**

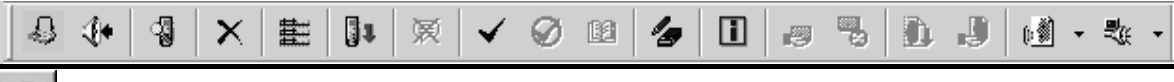

#### 45. **Start Transcription**

Opens the file that is currently selected in the Typist ListView (active file if multiple files are selected) in the Transcribe Window.

If the Status of the file to be opened is "Pending" or the file is being recorded, an error message is displayed and the file will not open.

### **Convert to WAV file**

Saves the files currently selected in the Typist ListView (all selected files if multiple files are selected) as WAVE files.

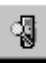

#### **Detect Device**

Updates the information about devices that cannot be automatically detected. If a new device is detected, it is registered in Device TreeView and the action that is specified in "download options" is executed.

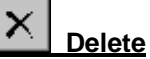

Deletes the files that are selected in the Typist ListView.

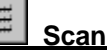

彗

Plays the initial five seconds of the files in the selected folder. Scanning starts from the first file and continues until all the files in the selected folder have been played. When all files have been scanned, a beep is heard. For DSS files that are less than five seconds long, the file is played to the end and scanning continues to the next DSS file.

When the files in the selected folder are scanned, the DSS file that is being played is highlighted.

If you interrupt the scanning operation by stopping or changing the playback position, scanning stops at that point and the current file becomes the active file. In addition, if you execute Intro Scan while scanning is in progress, the operation is aborted and the current file is played until the end of the file or until it is stopped.

Jı

#### **Download All**

Downloads all DSS files in the recorders and cards that are currently detected in the same folders in the Download Tray. If files are downloaded from a Removable Drive that does not have a folder, they are downloaded only to Folder A. If multiple devices are detected in the Typist TreeView, a dialog box appears for you to select which devices to download the DSS files from. In addition, even if the folder names are changed, the files are downloaded to the original Folders A, B, and C of the Download Tray.

#### **Start Voice Recognition**

⊜

This command is available only when the IBM voice recognition applications ViaVoice98, ViaVoice Millennium (not included), or later versions, are installed on the PC. When the command is activated, SpeakPad starts automatically convert files selected in the Voice List window to text files.

This command is available only for DSS files recorded in standard mode and WMA files (Hi-Quality mode), recorded with the DS-10 (or other supported recorders).

When multiple files are selected in the Voice List window, voice recognition is executed one at a time. When voice recognition is completed for each file, the important information for the voice file is inserted as a delimiter. The status of current voice recognition can be viewed using the [Show Progress] command.

#### **New Index Mark**

Index marks can be assigned to any position in the selected DSS file. WMA files recorded by DS-10

are also available.By clicking **IDDE** (Index Mark Skip Button), you can move to the index mark position of the file at any time. A total of 16 index marks can be stored in each file. All index marks remain attached to the file until they are deleted.

You can set index marks using the Digital Voice Recorder or through the DSS Player Pro application. If you use DSS Player Pro, you can set index marks using the same procedure during playback and stop modes.

To insert an index mark during playback, start playback, move to the desired position (play the file or drag the Position Control to the appropriate position), and select "New Index Mark" on the Tool bar.

To insert an index mark while playback is stopped, select "New Index Mark" at the desired position on the DSS/WMA file.

#### **Delete Index Mark**

To remove an index mark, first use the [Index Mark Skip Button] or the [View All Index Marks] command to move to the desired index mark. While playback is stopped, select Delete Index Mark at the desired position.

#### 嗵

#### **View All Index Marks**

A dialog box opens. Double-click the index mark or select the time and click the [Skip] button to move to the selected index marks. You can also delete the selected index marks by selecting the mark while playback is stopped and clicking [Delete].

#### **View Job Data**

Displays the DSS header information of the active file in a dialog box. The following DSS header information is displayed.

Serial Number Priority Author Work Type Option Items

**Notes** Recording End Date Recording End Time Length **Status** 

#### m **Change Status**

A dialog box appears for you to select and change the Typist Status of the active file from the following list.

Finished

Pending

Unfinished

Cancel Job

#### Ø **Log On**

Logs on to the e-mail profile that is chosen by the Mail Tab of [Options] in the Tools menu. DSS Player Pro will check for new messages that have arrived. DSS Player Pro searches for messages that have DSS file attachments in the Inbox Folder and displays the DSS files that are attached to the messages in the Typist ListView.

If multiple folder information exists in the profile, the Typist TreeView displays all the names of the folder information that is registered in the profile.

### **Log Off**

Logs off from the e-mail service to which you are currently logged on.

#### 91 **Download File**

Downloads all attached files in the Attached DSS Files folder of the Typist TreeView to the download folder that is selected in Options | Mail Properties Tab.

If multiple file information exists, a dialog box appears for you to select which folder to download from.

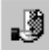

#### **Check New Mail**

Checks for new messages using the message service that you are currently logged onto. If new messages exist, the folder information is updated.

#### **Select File Type**

By pressing the button, **the button and the displayed files change as follows.**

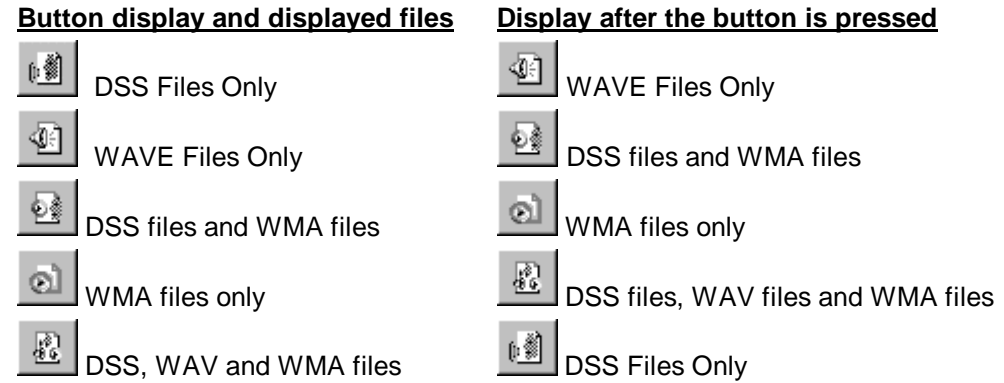

#### **Select Speaker**

Selects either the PC speakers or speaker on the recorder as the target for audio output.

悲

Output audio to PC

ß. Output audio to Recorder

### <span id="page-27-0"></span>**Playback Control Bar**

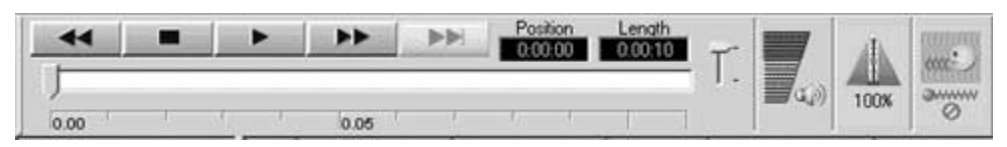

#### **A Play Bar and Position Control**

[Play Bar] and [Position Control] are graphics that **indicate the current position of the file being played.** You can move the playback position forward or backward quickly by dragging the [Position Control] or clicking in front of or behind the [Position Control].

Keyboard and slider motion

#### **Time Axis and Time Axis Control Slider**

Time Axis is displayed below the play bar with the same width as the play bar. You can change the scale of the Time Axis by moving the Time Axis Control Slider knob up and down. The type of **Time Axis** varies depending on the recording length. The relationship is as follows.

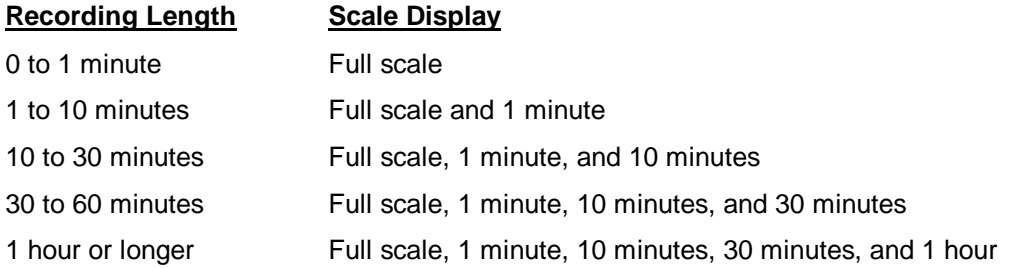

The Time Axis Control Slider automatically determines the applicable Time Axis from the recording length of the current active file and updates the slider scale. For example, for a file with a recording length of 50 minutes, four types of scales, full scale, 1 minute, 10 minutes, and 30 minutes, apply. Thus, four levels of slider scale will be displayed. If the recording length of a file is less than 1 minute, only full scale applies. The Time Axis Control Slider therefore does not operate.

If the Time Axis is set to a scale other than full scale and the position control reaches the right end of the play bar during playback, the position control instantly moves to the left end and the Time Axis display is updated. The last scale mark of the Time Axis is displayed in red and the fractional time is displayed. If you drag the position control to the left end or the right end of the play bar, accelerated fast forward or rewind takes place, updating the scale of the Time Axis and the current playback position.

In addition, the [Index Mark] is displayed using a red triangle on the [Time Axis]. Up to 16 index marks can be used on each DSS file.

Keyboard and slider motion

#### **Playback Position and Length**

The hours, minutes, and seconds of the current playback position of the voice file is shown in the following format:

#### **xx : xx : xx**

The recording length of the active file is also shown using the same format.

#### <span id="page-28-0"></span>**Volume Control**

If the soundboard used supports electronic volume control functions, the output volume can be

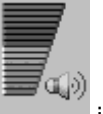

adjusted on the playback soundboard using the [Volume Control Slider] displayed when is clicked with the left mouse button. If the button is in focus, volume can be controlled by entering values via the keyboard. This feature is not available for older soundboards that have only manual volume controls.

Keyboard and slider motion

#### **Speed Control**

The playback speed of DSS files can be adjusted without changing pitch by moving the [Playback

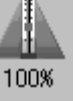

Speed Control Slider], which is displayed by clicking on with the left mouse button. This function is not supported for WAVE files. If the button is in focus, the pitch can be controlled by entering values via the keyboard

**F** Keyboard and slider motion

#### **Noise Cancellation**

The noise cancellation effect can be changed using the slider that is displayed by clicking on

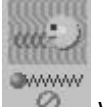

with the left mouse button. If the button is in focus, noise cancellation can be changed by ⊘ entering values via the keyboard.

### <span id="page-29-0"></span>**Typist TreeView**

Lists the DSS and WAVE files. You cannot move or rename folders or drop files to folders other than Folders A, B, C, D and E.

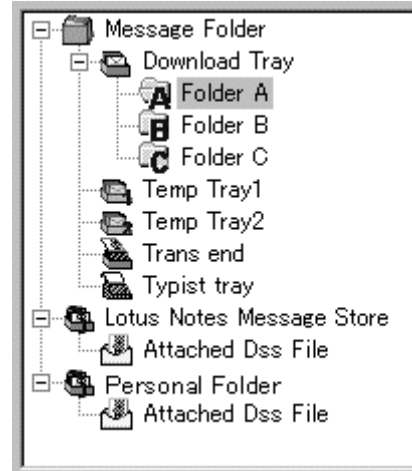

**Message Folder**

You can freely create a folder under this.

### **Download Tray**

This is the root folder used to manage the message files that are downloaded from the recorder or card.

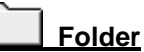

This folder is used to download message files in Folders A, B, and C of the recorder or card.

You can drop files from other applications or from the Typist ListView into this folder.

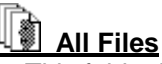

This folder is used to display all message files in Folders A, B, and C in the Typist ListView.

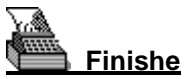

This folder is used for files in Folders A, B, C, D and E for which typing has been completed.

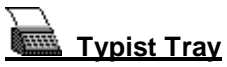

This is the folder to list files of the entire folders that has not been transcribed. You can distinguish a file in a folder as the file paths will be displayed in the title bar.

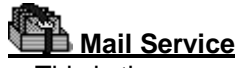

This is the current mail service that you are connected to.

### **Personal Folder**

This folder appears only while you are logged onto the messaging application with the "Log On" command. The folder disappears when you log off. It displays the names of the folders that are registered in the folder information.

When the Personal Folder is selected, Message View is shown below the Typist ListView. Message View shows the e-mails in the selected message file.

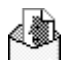

#### **Attached DSS Files**

This folder is used to display all the DSS files that are attached to e-mails in the Personal Folder of the Typist ListView.

#### **Header Bar**

These are the items that are currently shown.

When you click an item, the files are sorted according to the clicked item in ascending/descending order.

**J** Details of the Items That Are Displayed on the Header Bar

- $\mathcal{F}$  Setup of displayed items
- Sort by Items

### <span id="page-31-0"></span>**Detail of Items That Are Displayed on the Header Bar**

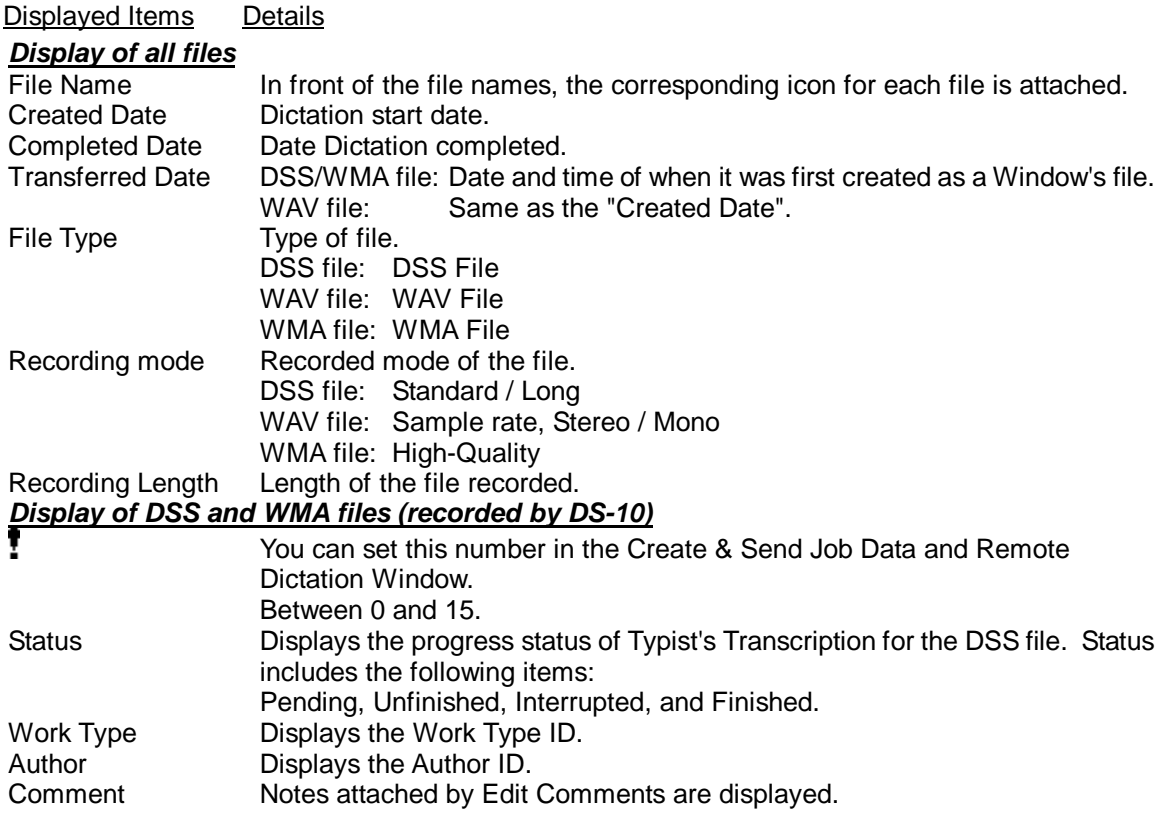

#### **Edit Item Name**

You can edit which items are displayed using [Item Settings] on the View menu. The Dictation ListView shows the specified number of items. If the items do not fit in the width of the Dictation ListView, a horizontal scroll bar is displayed. You can also change the size of the Dictation Window, TreeView, and List View in a similar fashion.

Details of the displayed items Sort by items

#### **Sort by Items**

Click an item name on the Header Bar to sort the displayed files according to the data of the clicked item name in ascending or descending order. (Click [File Name] on the Header Bar to sort by file name, for example.) If files are sorted in ascending order,  $\triangle$  appears to the right of the item name used to sort the files. If files are sorted in descending order,  $\blacksquare$  appears.

You can also use Drag & Drop to move the position of the item.

S Details of the Items That Are Displayed on the Header Bar

The setup of a display item

Sort by Items

#### **Typist ListView**

Displays all the files in the selected folders in the Typist TreeView.

The character color varies depending on the Priority and Typist Status.

Red when Priority is between 8 and 15.

Grey when Typist Status is "Pending."

If you select and right-click a file, the following items are displayed in a pop-up menu. Click the items to jump to the corresponding description.

Edit DSS file Convert to WAV file Change Status View Job Data **Delete** Move to Folder Download All

#### **Keyboard and slider motion**

**The position of the slide control can also be changed from the keyboard.**

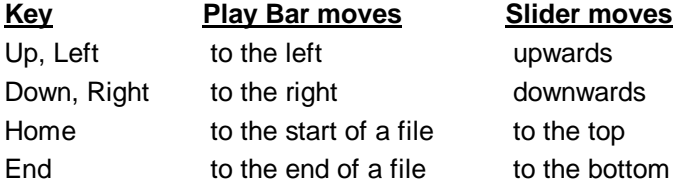

#### **Status Bar**

Displays the current status or a description of the menu command.

#### **Foot Switch**

In the Transcription Module, the following operations are possible using a Foot Switch (RS-232C (serial) or USB).

- **Rewind**
- **Fast Forward**
- **Play**

A file will stop playing when the Foot Switch is not pressed.

When two or more switches are pressed, only the function of the button pressed last is used.

The Foot Switch is set up (USB or RS-232C / Serial Port) by choosing one of the following.

- Tools Menu Foot Switch Settings
- Control Panel Foot Switch Settings

### <span id="page-34-0"></span>**Menu**

#### **File Menu**

#### **Edit DSS file**

Opens the file that is currently selected in the Typist ListView (active file if multiple files are selected) in the Transcribe Window.

If the Status of the file to be opened is "Pending" or the file is being recorded, an error message will be displayed and the file will not open.

#### **Convert to WAV file**

Saves the files currently selected in the Typist ListView (all selected files if multiple files are selected) as WAVE files.

#### **Import Files**

Displays a dialog box **and copies or moves DSS, WMA, or WAVE files in an existing folder to the Download Tray folder.**

#### **Export Files**

#### **Copies files selected in the Typist ListView to an existing folder of your choice.**

#### **Add Folder**

Adds the specified folder in the Dictation Folder. If a subfolder exists in the added folder, it is displayed on the tree structure. This folder can freely manage DSS/WAV/WMA files. Though you can delete the added folder with Remove Folder command, it is deleted on display. To

delete an actual folder, use Delete command.

This command is useful to share dictation data by adding the same path on the network shared by individual users.

#### **Remove Folder**

The folder added by Add Folder command will be deleted from display.

#### **New Folder**

Creates a new folder on the tree. You can specify the path to create one directly in the Dictation Folder. However, path specifications to a network drive will be invalid. To add a path on a network drive on the tree, use the Add Folder command. Folders created directly inside each folder will be handled as subfolders.

#### **Rename Folder**

**Renames the folder names** of Folders A, B, C, D, E, and created folders in the Typist View. Folder names can be up to 20 characters long. The following characters are not allowed.

#### **Properties**

Displays the file properties**.** You can change the path for each folder in the folder properties.

#### **Exit**

Exits DSS Player Pro.

#### <span id="page-35-0"></span>**Edit Menu**

#### **Copy**

Copies the files that are currently selected in the Typist ListView to the clipboard.

#### **Paste**

**Pastes the DSS, WMA or WAVE files that are** currently **copied to the clipboard**. You can paste the files to folders that accept drag and drop operation, or the Typist ListView.

#### **Select All**

**Selects all the voice files that are displayed** in the Typist ListView.

#### **Delete**

**Deletes the files that are selected** in the Typist ListView.

#### **Move to Folder**

**Copies the files that are selected** in the Typist ListView **to a specified folder (in the Typist TreeView).**

### <span id="page-36-0"></span>**View Menu**

#### **Current View**

Switches the file display in the Typist ListView.

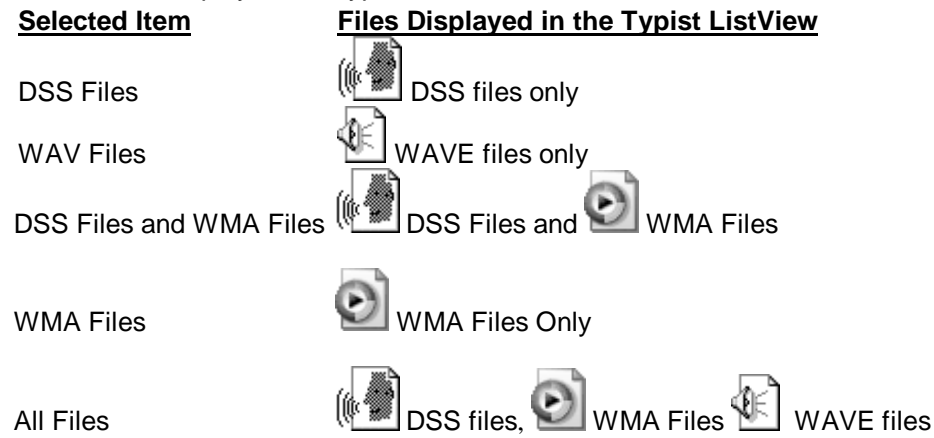

#### **A check mark is placed beside the currently selected display mode**

#### **Item Settings**

A Dialog box opens in which you can edit the items that are displayed on the Header Bar of the Typist ListView.

The items in the left edit box are currently not displayed on the Header Bar.

The items in the right edit box are displayed from the left end of the header bar in an ascending order.

You can show/hide the items in the edit box. You can also change the position on the Header Bar. Priority and file name must however be displayed.

**F** Details of the Items That Are Displayed on the Header

#### **Refresh**

Refreshes the information on the files in the directory currently selected and redisplays the information in the Dictation ListView.

#### <span id="page-37-0"></span>**Tools Menu**

#### **Detect Device**

**Updates the information on devices that cannot be automatically detected**. If a new device is detected, it is shown in the Device TreeView.

#### **Edit Comments**

**Edits comments in a DSS,WMA file recorded using the DS-10.** You can enter up to 100 characters for the comments.

#### **Select Speaker**

When the DS-330 is connected to a PC, the audio can be output to either the PC speakers PC or the recorder speaker. This is not available for recorders (such as the DM-1, DS-2000/3000, and DS-150/320) that do not support USB audio.

#### **Play**

**Plays the current active voice file** in the Dictation ListView **on your PC**. The playback start position in this case is the current display position of the Position Control on the play bar. When the end of the file (right end of the play bar) is reached, playback automatically stops. The Position Control either rewinds or remains at the last position on the play bar until the next time playback is executed. If you execute the playback command when the Position Control is at the end of the file, the playback starts from the beginning of the file.

Files in the DS-150 are played back on the DS-150, and playback always starts from the beginning of the file.

#### **Stop**

**Stops playback, fast forward, or rewind.**

#### **Fast Forward**

**Fast-forwards the file.**

#### **Rewind**

Rewinds the file.

#### **Intro Scan**

Plays **the initial five seconds of the files in the selected folder.** Scanning starts from the first file and continues until all the files in the selected folder are played. When all files have been scanned, a beep is heard. For DSS files that are less than five seconds long, the file is played to the end and the scanning continues to the next DSS file.

When the files in the selected folder are scanned, the DSS file that is being played is highlighted.

If you interrupt the scanning operation by stopping or changing the playback position, scanning stops at that point and the current file becomes the active file. In addition, if you execute Intro Scan while scanning is in progress, the operation is aborted and the current file is played until the end of the file or until it is stopped.

#### **New Index Mark**

Index marks can be assigned to any position in the selected DSS file. WMA files recorded using the DS-10 are also available. Clicking the Index Mark Skip Button moves to the index mark position of the file at any time. Up to 16 index marks can be stored in each file. All index marks remain attached to the file until they are deleted.

To insert an index mark during playback, start playback, move to the desired position (play the file or drag the Position Control to the appropriate position), and select New Index Mark on the Tool bar.

To insert an index mark while playback is stopped, simply execute New Index Mark at the desired position of the DSS/WMA file.

#### **Delete Index Mark**

To remove an index mark, first use the **INDE (Index Mark Skip Button)** or the [View All Index Marks] command to move to the desired index mark. While playback is stopped, execute Delete Index Mark at the desired position.

#### **View All Index Marks**

A dialog box opens. Double-click the time at the index mark or select the time and click the [Skip] button to play the file from the selected time position.

You can also delete the time of the index mark by selecting the time while playback is stopped and clicking [Delete].

#### **Change Status**

A dialog box appears for you to select and change the Typist Status of the active file from the following list.

Finished

Pending

Unfinished

Cancel Job

#### **View Job Data**

Displays the DSS header information of the active file in a dialog box. The following DSS header information is displayed.

Serial Number Priority Author Work Type Option Item **Notes** Recording End Date Recording End Time Length **Status** 

#### **OLE Setting**

With this command, you **can select whether the OLE Drag & Drop function embeds the object (Embedded) or links the object (Linked). T**he process that the application will use is specified by inserting a check mark on the desired operation.

Because an embedded object actually becomes a part of the target file, the file size of the target file will be larger than linked objects. However, since you do not have to worry about the link between the target application and the DSS source file, embedded objects are convenient for file transfers such as e-mail attachments. When a file is embedded into another application, a copy of the entire DSS file is moved to the target client application and literally embedded into the executable file.

Linked objects are best suited for network environments where the link between the target application and the DSS source file can easily be maintained. The actual DSS file is not copied to the target application; only the path that defines the position of the DSS file is stored in the OLE icon. If you open the OLE icon within the target application, the DSS file is linked using the path definition. The file is then played back via the link.

#### **Enable Function Keys**

This is used to enable or disable the function keys. When a check mark appears next to this command, the function keys are enabled.

#### **Setting of Function Keys**

A dialog box appears for you to assign the following functions to the F2 through F12 function keys (you cannot use F5):

- FF
- REW
- PLAY / STOP
- Volume Up
- Speed Up
- Disable Function Keys

#### **Setting Auto Back Space**

#### **Set Auto Back Space**

You can select the time for "Auto Back Space" from this menu. When playback is stopped, the position control determines time (Auto Back Space) for backing up.

The following times can be selected.

0.0, 0.3, 0.5, 1.0, 2.0, 3.0, 5.0 sec

#### **Foot Switch Settings**

Sets up the Foot Switch (USB or RS-232C / Serial Port).

#### **Options**

This command is used to set the following options: downloading, selecting a word processor, setting E-mail commands, and displaying each folder path.

#### <span id="page-40-0"></span>**Voice Recognition Menu**

#### **Start Voice Recognition**

This command is available only when IBM's voice recognition applications ViaVoice98, ViaVoice Millennium (not included), or later versions, are installed on the PC. When the command is activated, **SpeakPad starts automatically convert files selected in the Voice List window to text files.** This command is available only for DSS files recorded in standard mode and WMA files (Hi-Quality mode), recorded with the DS-10 (or other supported recorders).

When multiple files are selected in the Voice List window, voice recognition is executed one at a time. When voice recognition is completed for each file, the important information for the voice file is inserted as a delimiter. The status of current voice recognition can be viewed using the [Show Progress] command.

#### **Range of Voice Recognition**

This command is used to select the range of the file to be converted to text. Select [Entire File] or [Between Index Marks]. A check mark appears by the selected choice.

If you select the entire file, the voice data from the beginning to the end of the file is converted to text. If you select Between Index Marks, the voice data between the first and second index marks is converted to text. If only one index mark exists, the data between this index mark to the end of the file is converted to text. If there are no index marks, the entire file is converted to text.

#### **Automatic Playback**

If this item is checked, the screen switches to the Playback Control Window immediately after starting the voice recognition operation. If you exit the Playback Control Window, playback continues in the Dictation Window.

In this case, if the range to perform voice recognition is between index marks, playback starts from the first index mark position.

#### **Displays the Voice Progress**

A dialog box appears and the voice recognition progress is shown for each file.

The file that is being transcribed by voice recognition is indicated as **[Recognition Processing].**

Those files that are standing by are indicated as **[Waiting]**.

The current voice recognition transcription can be canceled by pressing the [End of voice recognition] button.

You can remove the files that are waiting on the list with the **[Cancel]** button.

#### <span id="page-41-0"></span>**Download Menu**

#### **Download Folder A**

**Downloads the DSS files in Folder A** of the DS-3000/2000/330/320/150/10, SmartMedia Card, or Removable Drive (with a displayed folder) **to Folder A in the Download Tray**. If multiple devices (DS-3000/2000/330/320/150/10, SmartMedia Card, and Removable Drive) are detected in the Device TreeView, A dialog box appears for you to select which device to download from.

#### **Download Folder B**

**Downloads the DSS files in Folder B** of the DS-3000/2000/330/320/150/10, SmartMedia Card, or Removable Drive (with a displayed folder) **to Folder B in the Download Tray**. If multiple devices (DS-3000/2000/330/320/150/10, SmartMedia Card, and Removable Drive) are detected in the Device TreeView, A dialog box appears for you to select which device to download from.

#### **Download Folder C**

**Downloads the DSS files in Folder C** of the DS-3000/2000/330/320/150/10, SmartMedia Card, or Removable Drive (with a displayed folder) **to Folder C in the Download Tray**. If multiple devices (DS-3000/2000/330/320/150/10, SmartMedia Card, and Removable Drive) are detected in the Device TreeView, A dialog box appears for you to select which device to download from.

#### **Download Folder D**

**Downloads the DSS files in Folder D** of the DS-330/10, SmartMedia Card, or Removable Drive (with a displayed folder) **to Folder D in the Download Tray**

#### **Download Folder E**

**Downloads the DSS files in Folder E** of the DS-330/10, SmartMedia Card, or Removable Drive (with a displayed folder) **to Folder E in the Download Tray**.

#### **Download All**

**Downloads all files** in the recorders and cards that are currently detected **to the same folders in the Download Tray with reassigned Serial Numbers**. However, if files are downloaded from a Removable Drive that does not have a folder, they are downloaded only to Folder A. If multiple devices are detected in the Typist TreeView, a dialog box appears for you to select which devices to download the DSS files from. In addition, even if the folder names are changed, the files are downloaded to the original Folders A, B, and C in the Download Tray.

#### <span id="page-42-0"></span>**Mail Menu**

#### **Log On**

Logs on to the E-Mail profile that is chosen by the Mail Tab of [Options] in the Tools menu. DSS Player Pro will check for new messages that have arrived. DSS Player Pro searches for messages that have DSS file attachments in the Inbox Folder and displays the DSS files that are attached to the messages in the Typist ListView.

If multiple folder information exists in the profile, the Typist TreeView displays all the names of the folder information that is registered in the profile.

#### **Log Off**

Logs off from the e-mail service that you are currently logged onto.

#### **Download Attached Files**

Downloads all attached files in the **Attached DSS Files folder of the Typist TreeView to the** download folder that is selected in Option | Mail Properties Page.

If multiple file information exists, a dialog box appears for you to select which folder to download from.

#### **Check New Mail**

Checks for new messages using the message service that you are currently logged onto. If new messages exist, the folder information is updated.

#### <span id="page-43-0"></span>**[Download] Options**

A function is active if a check is inserted in the check box.

#### **Delete**

Deletes the original file after downloading.

#### **Change WAV**

Converts to a WAV file while it is being downloaded.

#### **Send E-Mail**

Attaches the file to an e-mail and sends after downloading.

#### **Download Folder**

Here, the current download folder is displayed.

The download folder can be changed by pressing the  $\Box$  button.

#### **Auto Download**

Downloads all data after detecting the device.

#### **[Selection of a word processor] Options**

On this page, it is possible to select a word processor (for example, Note Pad or Word) from the Windows Start menu. This word processor is automatically launched by double-clicking the DSS file in the Typist ListView.

#### **[Mail] Options**

**C**lick to display explanations for each item. Profile **Destination** CC Set address/CC from the address book SUBJECT Message Display the confirmation dialog box when sending a message

Limit the size of the attached file

#### **Profile**

Pressing the [Create] button create a new profile. If your profile already exists, it can be chosen here.

You can select from the profiles that are displayed by selecting

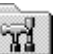

Control Panel, Mail, Service, and [Display Profile],

in that order.. You can also create new profiles by clicking [New].

#### <span id="page-44-0"></span>**Confirmation of contents to be transmitted**

**Destination** CC Set address/CC from the address book SUBJECT Message Attached File

#### **Destination**

Enter an e-mail address in the left edit box and click [**Set**] to add a Destination address. The list box on the right displays all Destination addresses that are currently set. You can delete a Destination address by selecting it and clicking [**Delete**].

#### **CC**

Enter an e-mail address in the left edit box and click [Set] to add a new CC address.

The list box on the right displays all CC addresses that are currently set. You can delete a CC address by selecting it and clicking [Delete].

#### **Set address/CC from the address book**

An address book is opened and an address can be added to an address or CC.

#### **SUBJECT**

Subject of the e-mail

#### **Message**

Message of the e-mail

#### **Attached file**

You can check all the attached files.

#### **Display the confirmation dialog box when sending the message**

If you select the check box, the [**Confirm the contents to be transmitted**] dialog box is displayed when you send an e-mail message. If you do not, the e-mail is sent using the current profile without confirmation.

#### **Limit the size of the attached file**

If you select the check box and the specified size is exceeded when you send an e-mail message with multiple file attachments, the message is divided into multiple messages so that each message does not exceed the specified size.

In this case, if any of single files exceeds the specified size, an error message is displayed and the e-mail message is not sent. If this occurs, select "Attach files" again or change the specified size.

### <span id="page-45-0"></span>**Transcribe Window**

#### **Transcribe Window**

This Transcribe Window opens when Edit DSS file is selected from the File menu of the Transcription Window. The Transcribe Window allows you to type the information easily using a word processor application while listening to the voice that is being played back.

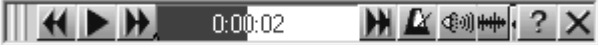

#### **Bar Control**

Dragging this part of the window moves the Transcribe Window.

#### **Rewind Button**

The Position Control is moved back in five-second steps while this button is pressed.

Each click will move the Position Control backward in one-second steps.

#### **Play / Stop Button**

When you click the "Play Button" while the button displays "Play Button," playback of the file starts and the button display changes to "Stop Button." Conversely, when you click the button while the button displays "Stop Button," playback of the file stops and the button display changes to "Play Button."

With the foot switch, the file is played while the "Play" switch is pressed. The playback stops when the "Play" switch is released.

#### **Fast Forward Button**

The Position Control is moved forward in five-second increments while this button is pressed. Each click will move the Position Control forward in one-second increments.

#### **Position Control**

Shows the elapsed time in blue by considering the width of the Position Control to be the recording length. Dragging the mouse within the Position Control changes the playback position according to the mouse movements until dragging is stopped.

#### **Index Mark Skip Button**

The Position Control moves to the next index mark position each time this button is pressed.

Index marks are displayed as red triangles on the Time Axis.

If there are no index marks after the current playback position, the Position Control moves to the end of the file.

If the current playback position is at the end of the file, the Position Control moves to the beginning of the file.

#### **Noise Cancellation Button**

The noise cancellation effect can be changed using the slider that is displayed by clicking on

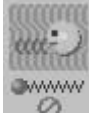

 $\heartsuit$  with the left mouse button. If the button is in focus, noise cancellation can be changed by entering values via the keyboard

#### **Volume Control Button**

While this button is pressed, a vertical slider pops up allowing the playback volume to be changed. The playback volume is increased by moving the slider upward and decreased by moving it downward.

#### **Speed Control Button**

While this button is pressed, a horizontal slider pops up allowing the playback speed to be changed. The center of the slider is the normal playback speed. The speed is decreased as the slider is moved to the left and increased as it is moved to the right.

#### **Information Button**

Pressing this button displays the following detailed information as tool tips.

Serial Number

Work Type

Option Item (Displayed only when this option is activated)

Author

Length

Current Time

**Notes** 

#### **End Button**

Exits Transcription and returns to the Transcription Window. Before returning to the Transcription Window, a dialog box appears for you to select the Transcription status from **Unfinished, Pending, and Finished**.

If you select "Finished", the file is moved to the "Trans end " folder.

If you check "Transcribe the next DSS file", the next file in the Typist ListView is opened in the Transcribe Window.

There is a way to alternately switch between the main screen and Transcribe Window. This function only switches screens without adding the status. This is effective when you are required to return to Transcribe window immediately after viewing list information in the main screen during transcription. The main screen and Transcribe screen alternately switches every time you press Ctrl + W

### <span id="page-47-0"></span>**Troubleshooting**

#### **No Sound**

#### **Check the connection**

Check that the device is connected to your PC and that the power is on.

#### **Check the speaker**

Check that the speaker volume is not set to the minimum setting. If there is no problem, continue to the next check item.

#### **Check the sound card**

Check whether your sound card has a manual volume control. If so, adjust the volume using the knob.

#### **Check the Playback Volume**

#### **[Windows 95 and Windows NT 4.0]]**

From the Windows [Start] menu, select

**REAL**<br>Settings, **Control Panel, Hall Multimedia, Audio** 

Select the [Show volume control on the taskbar] check box if it is not already selected. Check that [Volume] is not set to the minimum setting.

Double-click  $\mathbb{Q}^{\sharp}$  on the taskbar to start [Master Volume Control]. Check that the volume of [Master] and [Wave] are not set to the minimum settings and that the [Mute] check box is not selected.

 $(\mathcal{F}$  Play WAVE File )

#### **[Windows 98]**

From the Windows [Start] menu, select

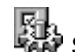

**Ration**<br>**Settings, Manufather Control Panel, Multimedia, Audio** 

Check that [Volume] is not set to the minimum setting.

Next click  $\mathbb{H}\setminus\mathbb{R}$  to start [Master]. Check that the volume of [Master] and [Wave] are not set to the minimum setting and that the [Mute] check box is not selected.  $(\mathcal{F}$  Play WAVE File)

#### **[Windows 2000]**

From the Windows [Start] menu, select

**Settings, Control Panel,** Sound and Multimedia, Audio, Master <span id="page-48-0"></span>Check that the volume of [Master] and [Wave] are not set to the minimum settings and that the [Mute] check box is not selected.  $(\mathcal{F}$  Play WAVE File)

#### **Play WAVE File**

From the Windows [Start] menu, select

Programs, Accessories,

(Windows 95/NT 4.0) Multimedia

(Windows 98/2000) Entertainment

Sound Recorder, File, Open

Open ":**\Windows\Media\**" and execute playback of any WAVE File (\*.wave file).

**If the WAVE file does not play or it is playing but the sound cannot be heard, consult your sound card or PC vendor.**

#### **Cannot Connect to DS-3000**

- 1. After connecting the DS-3000 to your PC using an USB cable, check that the LCD display of the Digital Voice Recorder shows **"REMOTE".**
- 2. If **"REMOTE"** is not displayed, remove the connection cable from the DS-3000 and check that the stop mode or the hold switch is not enabled.
- 3. Then, reconnect the communication cable to the DS-3000 and check that the LCD display shows **"REMOTE"**.
- 4. If the LCD display still does not show **"REMOTE,"** the communication driver may not be working properly. In this case, check "Communication Driver Problem" below.

#### **Communication Driver Problem**

**[Windows 95]**

**Even if you install the USB transfer kit on Windows 95, you cannot use the DS-3000/2000/330/320/150/10 with the USB connection.**

#### **[Windows 98, and Windows ME]**

From the Windows [Start] menu, select

Settings, TH Control Panel, **Allace System** 

Next, find the DSSUSB1 Device (DSSUSB1 Device for DS-3000, DSSUSB Device for DS-320/150, DSXUSB Device for DS-330/10) at the root of the [Device Manager] page and check that it is operating properly. If the DS-3000 is not working properly, enable it.

#### **[Windows 2000, and Windows XP]**

From the Windows [Start] menu, select

Settings, **The Control Panel, System** 

Next, find the DSSUSB1 Device (DSSUSB1 Device for DS-3000, DSSUSB Device for DS-320/150, DSXUSB Device for DS-330/10) at the root of the [Device Manager] page and check that it is operating properly. If the DS-3000 is not working properly, enable it.

#### <span id="page-50-0"></span>**[Windows NT 4.0]**

From the Windows [Start] menu, select

Settings, **The Control Panel, Control Perices** 

Next, select the DS-3000 (USBDSS Device for DS-150 and DSSUSB1 Device for DS-3000) under [Devices] and click [Hardware Profiles]. Check that the [Status] of the DS-3000 is [Enabled]. If the [Status] is [Disabled], click [Enable] to set the [Status] to [Enabled].

#### **Other Device Problems**

For other device problems such as SmartMedia Card and Removable card, see the manual for these devices.

Note that DSS Player Pro cannot detect DS-150 recorders and SmartMedia Cards connected via RS-232C.

#### **Attachment File Problem**

In some cases, the receiver may not be able to receive attachment files if you specify [Internet Mail] in the profile when you send the message. In this case, change the settings as follows.

From the Windows [Start] menu, select

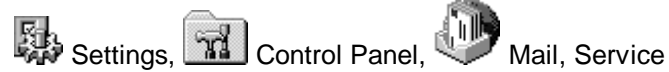

Here, select Internet Mail and click [Properties] to display the Internet mail properties.

Click [Message Format] to display the [Message Format] dialog box. Check that the [Use MIME when sending a message] check box is not selected.

Click [OK] to complete the change.

### <span id="page-51-0"></span>**Technical Assistance And Support**

DSS Player Pro is part of the Olympus Professional Dictation System.

Your dealer is trained to troubleshoot and fix many common problems that you may be having with this system. If you encounter problems with installing or using DSS Player Pro, we recommend that you contact the Olympus Professional Dealer from which the system was purchased. If your dealer cannot fix your problem, please call our technical hotline number or send an e-mail.

- **Technical Hotline Number in the U.S.A. and Canada** 1-888-553-4448
- **User Support e-mail address in the U.S.A. and Canada** distec@olympus.com
- **Technical Hotline Number in Europe**

Toll free number 00800 67 10 83 00 For Austria, Belgium, Denmark, France, Germany, Netherlands, Norway, Sweden, Switzerland, and United Kingdom

Charged numbers +49 180 5-67 1083 For Finland, Italy, Luxemburg, Portugal, Spain, and Czech Republic

+49 40 23773 899 For Greece, Croatia, Hungary, and the rest of Europe

**- User Support e-mail address in Europe** dss.support@olympus-europa.com

#### **- For technical questions and support about IBM ViaVoice.**

http://www.ibm.com/software/speech/support/faqolympus.html

#### **OLYMPUS OPTICAL CO., LTD.**

San-ei Building, 22-2, Nishi Shinjuku 1-chome, shinjuku-ku, Tokyo, Japan. Tel. 03-3340-2211

#### **OLYMPUS AMERICA INC.**

Two Corporate Center Drive, Melville, NY 11747-3157, U.S.A. Tel. 1-800-622-6372

#### **OLYMPUS OPTICAL CO (EUROPA) GMBH.**

(Premises/Goods delivery) Wendenstrasse 14-18, 20097 Hamburg, Germany. Tel. 040-237730 (Letters) Postfach 10 49 08. 20034 Hamburg. Germany.

#### **OLYMPUS OPTICAL CO.(U.K.) LTD.**

2-8 Honduras Street, London EC1Y OTX, United Kingdom Tel. 020-7253-2772

http://www.olympus.com/

P2B-2746-01